# REGISTER AS A COSA VENDOR - page 1 of 6

 All vendors must register in the San Antonio Electronic Procurement System (SAePS). Registration enables you to access and respond to solicitation opportunities. Please complete all registration steps. Once registered, it is vital that you keep your vendor information up-to-date.

# STEP 1: PRE-REGISTRATION

 Go to the COSA Purchasing Division website to access registration information:

<https://www.sanantonio.gov/purchasing/saeps>

#### CLICK ON NEW VENDOR REGISTRATION ICON

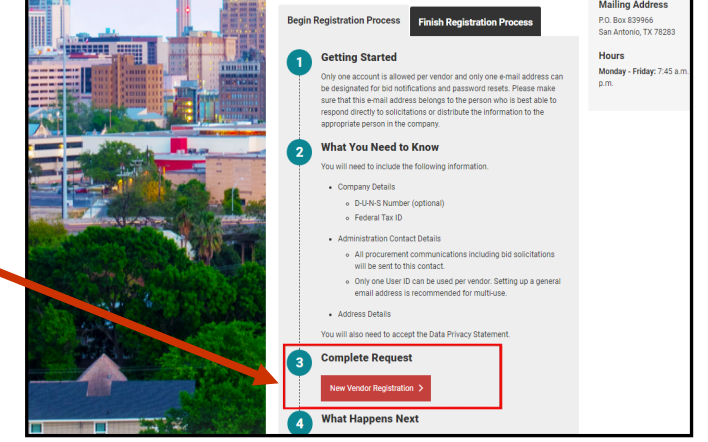

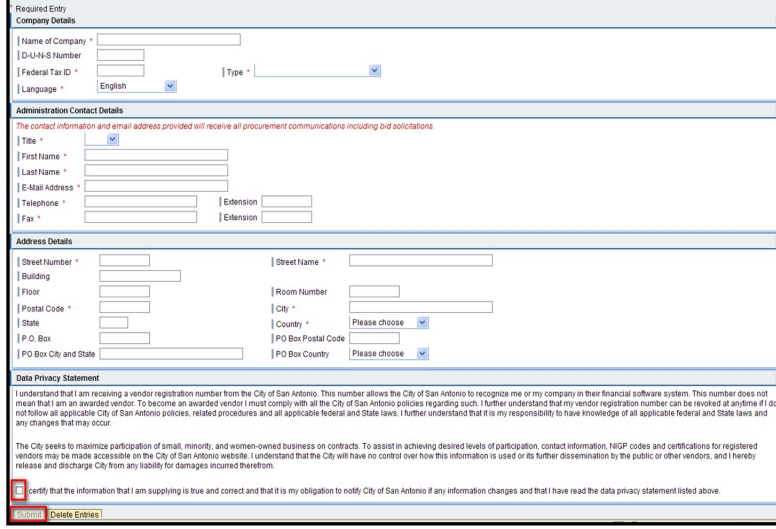

**COMPLETE THE PRE-REGISTRATION FOR** 

Required fields are indicated by an

### asterisk (\*) and include:

- · Company Name
- · Federal Tax ID
- · Best contact information for procurement communications

#### You will receive two confirmations that the first step of vendor registration is complete:

- · System will display Vendor Submission Confirmation message when you submit the pre-registration form
- · Vendor Support will send your SAePS logon credentials within 48 business hours. Before we send your credentials, we validate your Tax ID against IRS records and confirm that you do not already have a vendor profile in SAePS.

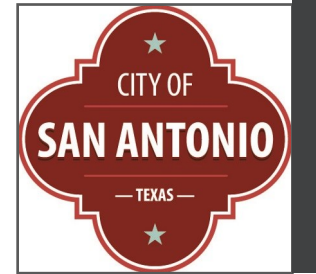

# D E V**ENDOR** S**UPPORT**:

[vendors@sanantonio.gov](mailto:vendors@sanantonio.gov)

210-207-0118

#### GI RE**GI**STER AS A COSA VENDOR – page 2 of 6

# STEP 2: SET UP YOUR PASSWORD

The email provides your temporary password and your SAePS User ID (also referred to as your Supplier ID). You will be able to click to the SAePS logon screen directly from the email. The logon You will receive an email once Vendor Support has completed their pre-registration steps. link is: <https://supplierservice.sanantonio.gov/irj/portal>

#### LOG IN FOR THE FIRST TIME:

Enter User ID

 Enter temporary password into the Old Password field

 Enter your new password into New Password and Confirm Password fields

Passwords must contain:

- · 8-10 characters
- · 1 uppercase letter
- · 1 lowercase letter
- · 1 number
- 1 special character

 The system will prompt you to change your password. After entering and confirming the new password, click Change. SAEPS

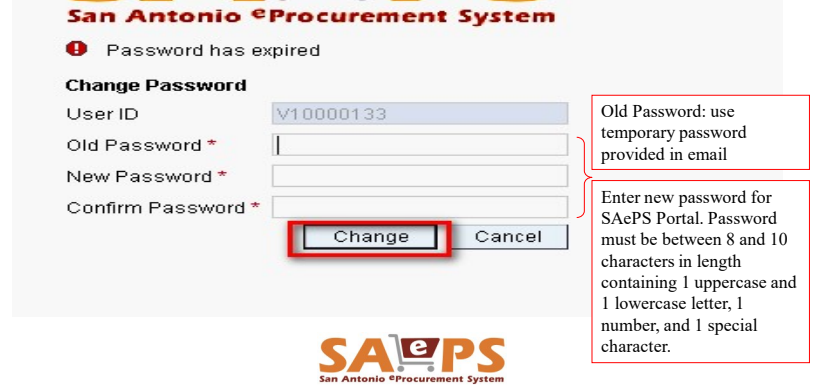

## Once you have completed the password step, the system will display a message prompting you to complete your profile

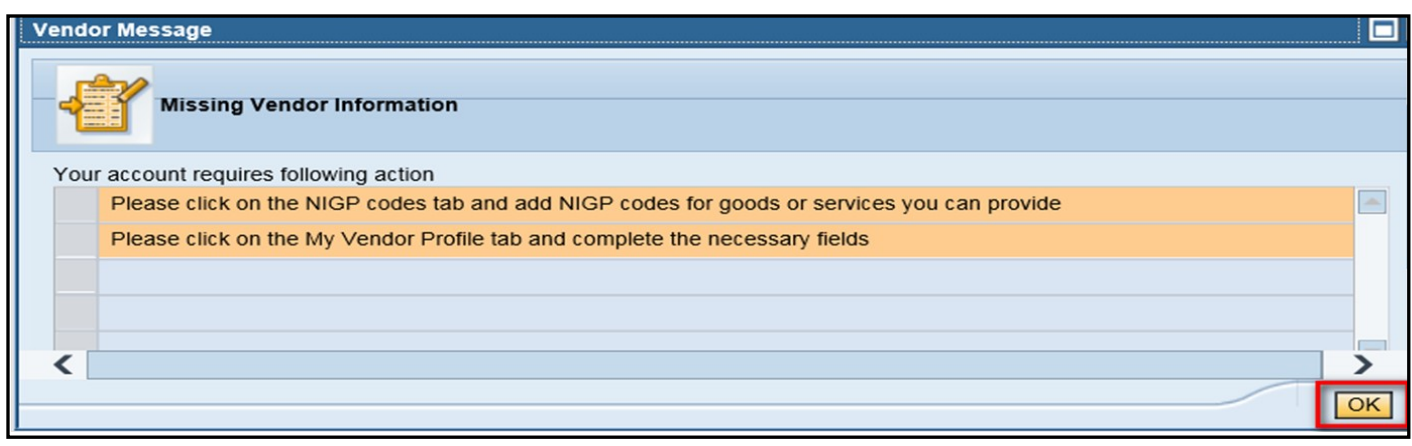

#### REGISTER AS A COSA VENDOR - page 3 of 6

# STEP 3: SET UP YOUR SECURITY QUESTION & CONTACT INFORMATION

and My NIGP Codes tabs to fully complete your vendor registration. SAePS displays five tabs across the top of your screen. You will use the Home, My Vendor Profile  $\mathcal{L}$  and  $\mathcal{L}$  and

### **Bidder Home** My Bids | Other Bids т. My Vendor Profile **My NIGP Codes** Tab Overview: **HOME:** This is your portal dashboard, containing your password information and helpful indicators MY BIDS: Contains solicitation opportunities you can respond to based on your NIGP codes OTHER BIDS: Allows you access all other solicitation opportunities MY VENDOR PROFILE: Contains your company information MY NIGP CODES: National Institute of Governmental Procurement Codes identify the goods and services your company provides SET UP YOUR SECURITY QUESTION ON HOME TAB:

You will be able to re-set your password at any time if you set up a security question

#### Click on HOME tab

#### Click in USER PROFILE

**Enter a security question and answer of your choice** (such as: What was the color of your first car? Blue)

### ENTER SOLICITATION CONTACT INFORMATION ON HOME TAB:

#### Enter name and email

Your contact should be the best person in your organization for receiving and sharing solicitation information. Your contact will be the only person to receive emails for future password resets and other vendor profile actions.

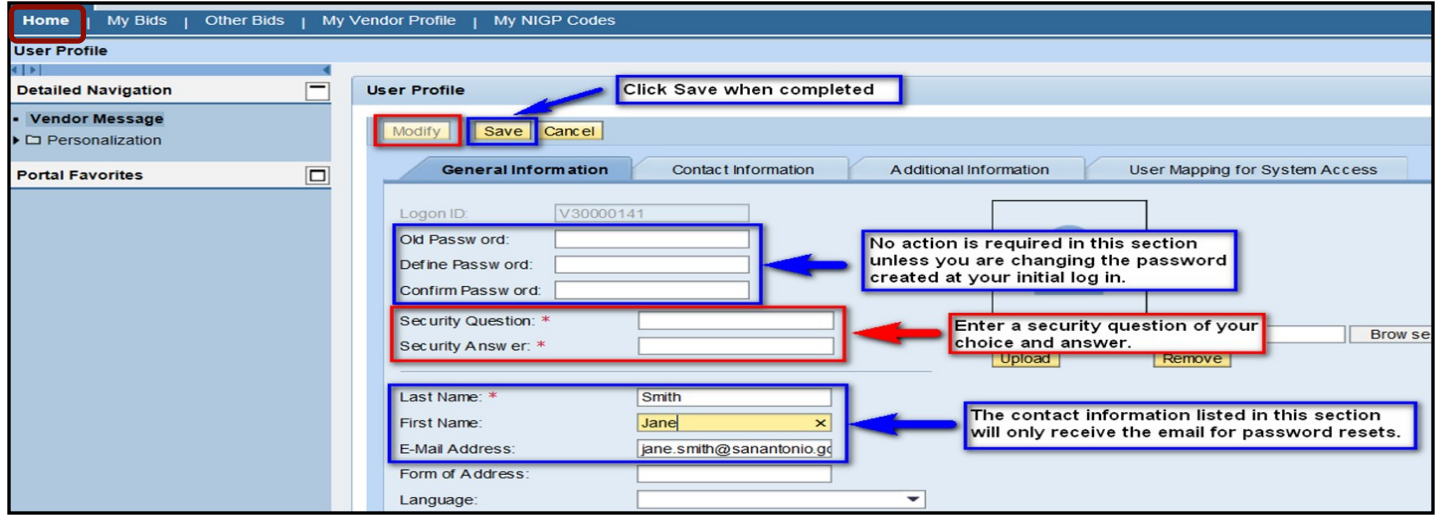

#### REGISTER AS A COSA VENDOR - page 4 of 6

# STEP 4: COMPLETE YOUR VENDOR PROFILE

 The Vendor Profile tab contains important information about your company. All questions must be completed to be a fully registered vendor with the City of San Antonio.

#### Overview of Vendor Profile questions:

QUESTIONS 1-13: Pre-populated from Pre-Registration step (Step 1)

**Note:** Questions 1-13 will be grayed-out, and you will not be able to make changes to these fields on your own. To update this information, send an email (please include the last four digits of your Tax ID) to Vendor Support at [vendors@sanantonio.gov](mailto:vendors@sanantonio.gov)

Questions 14-17 and Questions 21A-21: These questions pertain to certifications for small, women-, minority- and veteran-owned businesses obtained through the South Central Texas Regional Certification Agency (SCTRCA). If you have been certified by the SCTRCA, these questions will be pre-populated. Otherwise, these fields will be blank

Note: If you are registered through the SCTRCA and these questions are not pre-populated, verify that the Tax ID used at the SCTRCA and on SAePS are the same

 QUESTIONS 19-20: Questions pertaining to physical address, number of employees, and headquarters information Be sure to answer 19A, which pertains to office location(s) within the San Antonio Metropolitan Statistical Area (SAMSA).

Question 22: Allows you to enter your federal HUBzone information, if applicable

**FOR ASSISTANCE:** If you need help completing or updating your vendor profile, contact Vendor Support at [vendors@sanantonio.gov](mailto:vendors@sanantonio.gov) or 210-207-0118. Vendor Support is available Monday-Friday from 7:45 am – 4:30 pm Central Time. Vendor Support generally responds to requests in the order they are received. If you call and get our voice message, please leave a detailed message so that we can return your call.

### CLICK ON VENDOR TAB TO ACCESS VENDOR PROFILE QUESTIONS

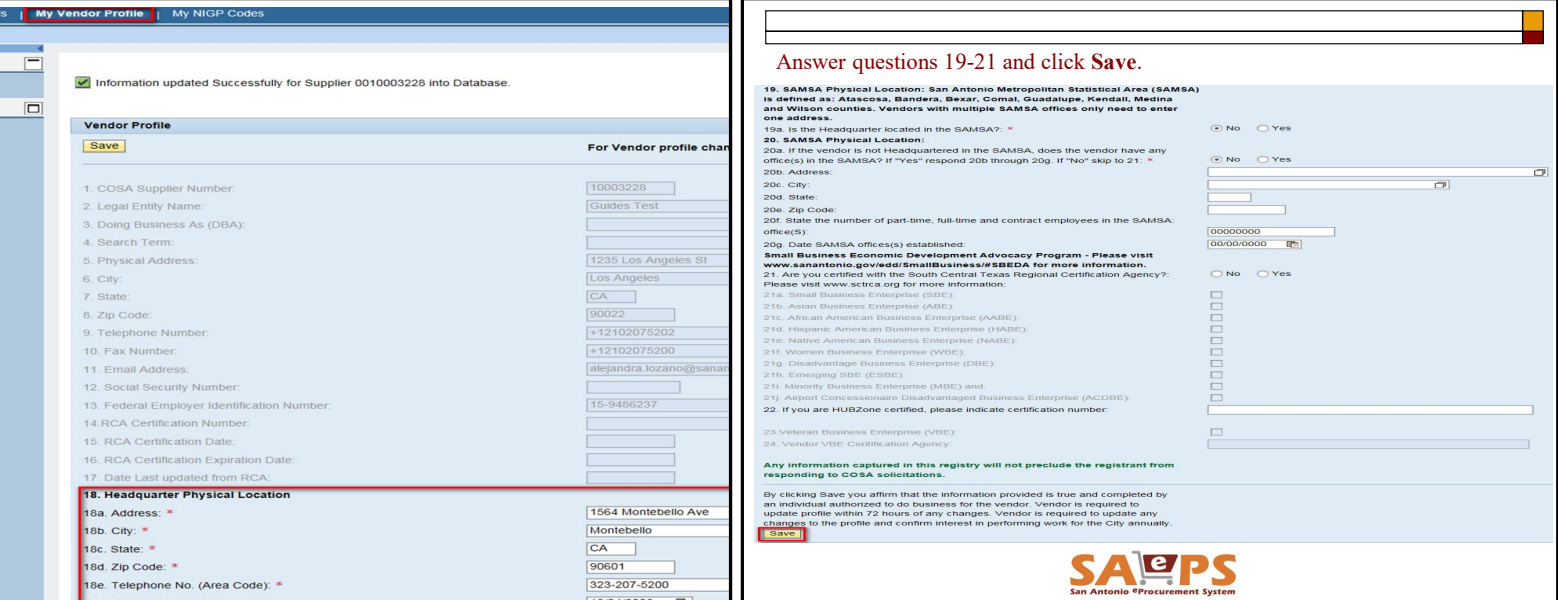

#### REGISTER AS A COSA VENDOR - page 5 of 6

## STEP 5: SELECT YOUR NIGP CODES

 NIGP Codes — which stands for National Institute of Governmental Purchasing Codes — defines the products and services that a vendor provides. Vendors automatically receive COSA solicitations based on the NIGP codes that they register for in SAePS. You are able to add or delete NIGP codes at any time.

 For assistance looking for the NIGP codes relevant to your business, visit the Window on State Government NIGP [Commodity](https://comptroller.texas.gov/purchasing/nigp/) Book web page.

 For construction, architectural, and engineering (A/E) procurements, the COSA Public Works Department created a tailored listing of anticipated A/E codes for COSA capital improvement projects. Vendors should reference these lists during their registration in SAePS:

Construction Prime Contractors and [Subcontractors](https://www.sa.gov/files/assets/main/pwd/documents/construction-nigp-codes.pdf) NIGP codes

[Architectural](https://www.sa.gov/files/assets/main/pwd/documents/architectural-engineering-nigp-codes.pdf) and Engineering (A/E) NIGP codes

## CLICK ON THE MY NIGP CODES TAB ON YOUR PORTAL DASHBOARD

### SCROLL DOWN TO "ADD" TO BEGIN PROCESS

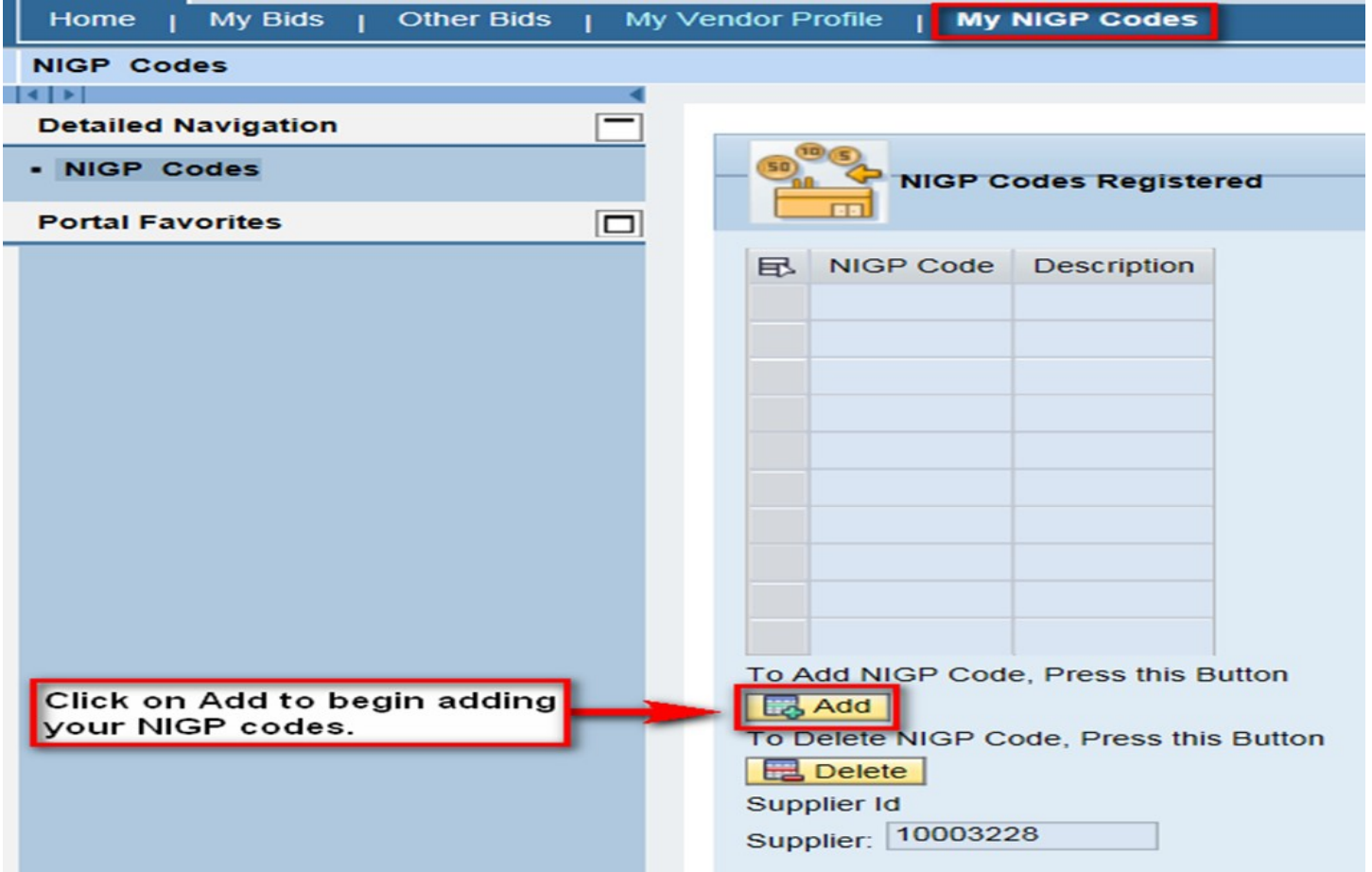

### REGISTER AS A COSA VENDOR - page 6 of 6

 A list of NIGP codes will appear. Either type in the 5-digit code into the "Add" field or scroll through the list to find codes appropriate for your business.

 You can add multiple NIGP codes to your profile by holding down your SHIFT key. To de-select a code, hold down the CTRL key and click on the row you want to exclude.

 Click "Back to Main Screen" to confirm the NIGP codes you selected were added to your profile.

#### Reminder:

 You will automatically receive email notifications when solicitations containing any NIGP codes on your vendor profile are issued.

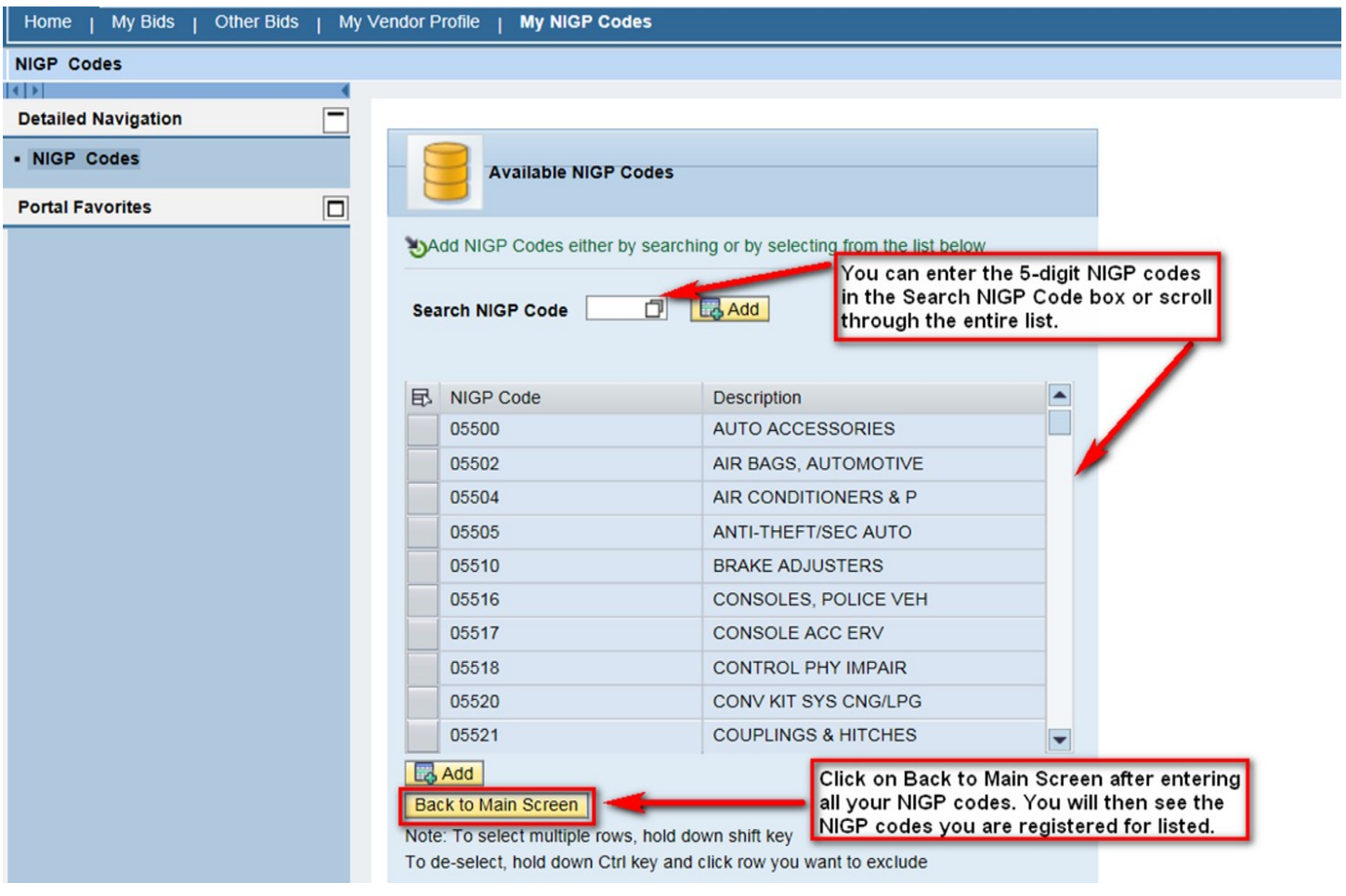